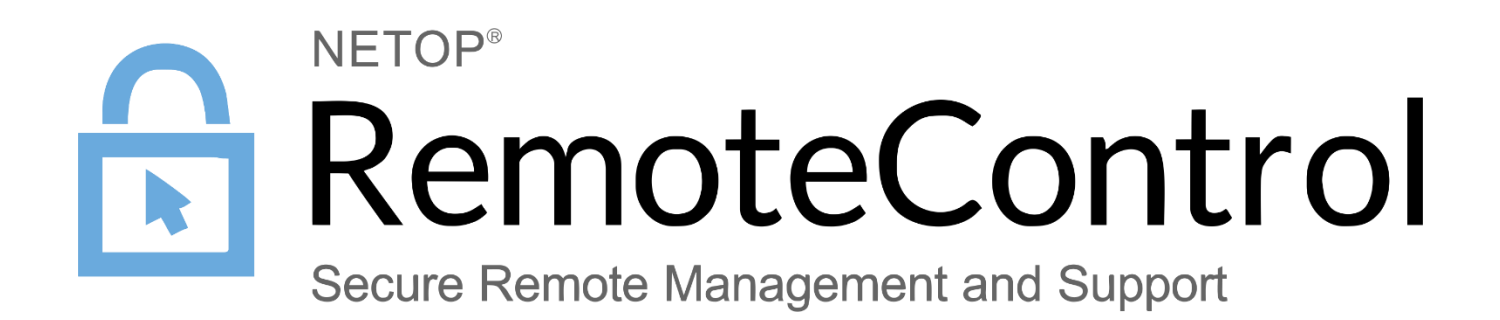

Version 1.2

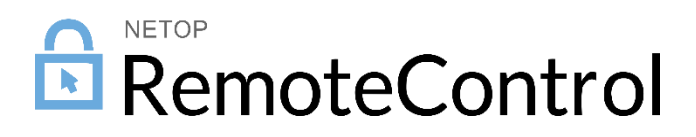

# Contents

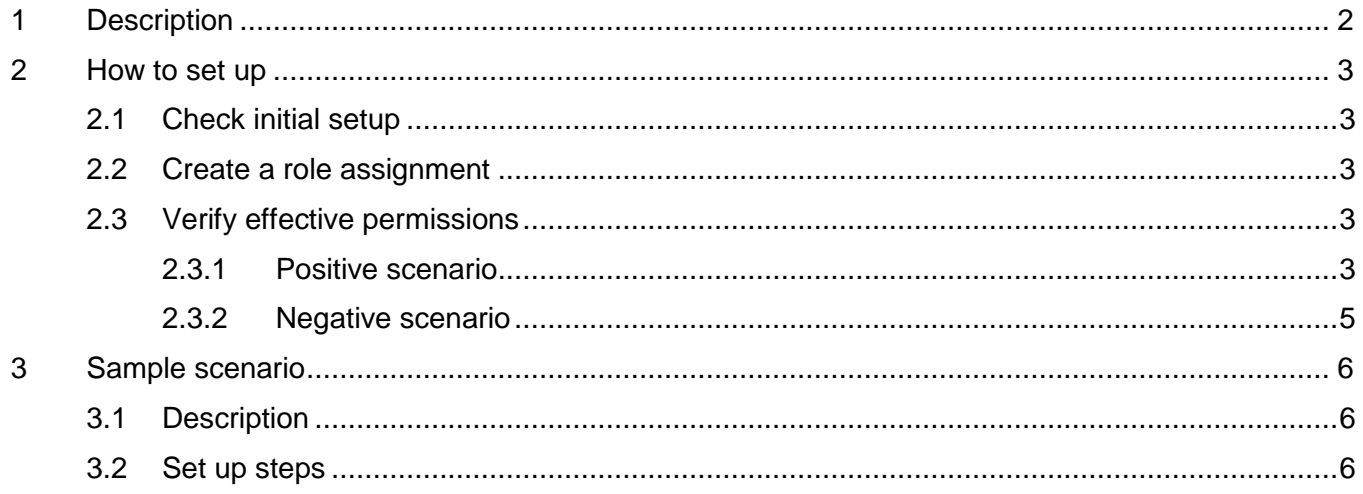

# <span id="page-2-0"></span>1 Description

The Netop Portal governs role-based access for Users connecting to Devices (Hosts).

Role-based access is managed with the help of [Role assignments.](https://portal.netop.com/role-assignments) A Role assignment contains the following:

- Role (set of permissions)
- User group
- Device group

Based on the Role assignments, the following will happen:

- A group of users is given access to a certain group of devices
- On every connection from the User group to the Device group, the **Role** (permissions) will be applied
- The device is visible under the **My devices** area in the Portal (The devices are visible under **My devices** only if there is an active **Role assignment** that include both the **Device group** containing the device and the **User group** containing the logged in user with a **Role** different than **Add devices**).

**Pre-requisites:** The Hosts needs to be configured to use the **Netop Portal access rights** (this is set by default when using the Online installer).

## <span id="page-3-0"></span>2 How to set up

## <span id="page-3-1"></span>2.1 Check initial setup

When the account is created, there is a default Role assignment that provides **Everyone** (all users in the account) access to **Everything** (all devices) with a Role different than Add devices.

Although this makes it easier for the initial setup of devices and users, **it is not recommended** to have a generic role assignment like this, but rather a more targeted one clearly specifying the users, devices and permissions. So please make sure you edit this one or remove it and create new ones as seen below.

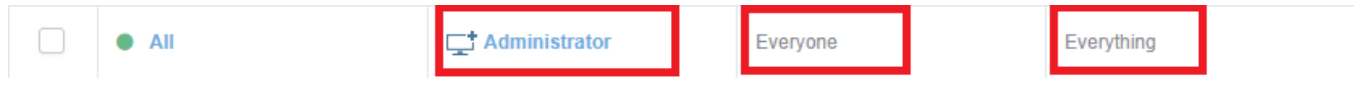

### <span id="page-3-2"></span>2.2 Create role assignments

Create a role assignment for each specific **User group** that needs to reach a **Device group**, with the desired Role. A full list of available roles and their description can be found in the [Roles](https://portal.netop.com/roles) section of the Portal. More information on managing Role assignments is available in the [Netop Remote Control](https://www.netop.com/fileadmin/netop/resources/products/administration/remote_control/manuals/NetopRemoteControlPortal_UG_EN.pdf)  [Portal User's Guide.](https://www.netop.com/fileadmin/netop/resources/products/administration/remote_control/manuals/NetopRemoteControlPortal_UG_EN.pdf)

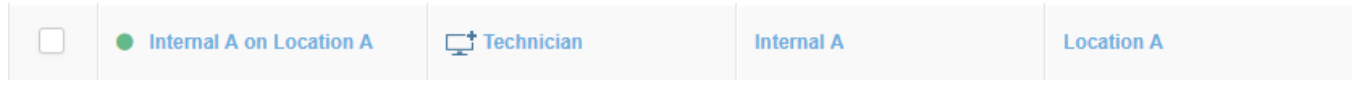

## <span id="page-3-3"></span>2.3 Verify effective permissions

Click the Check permissions button

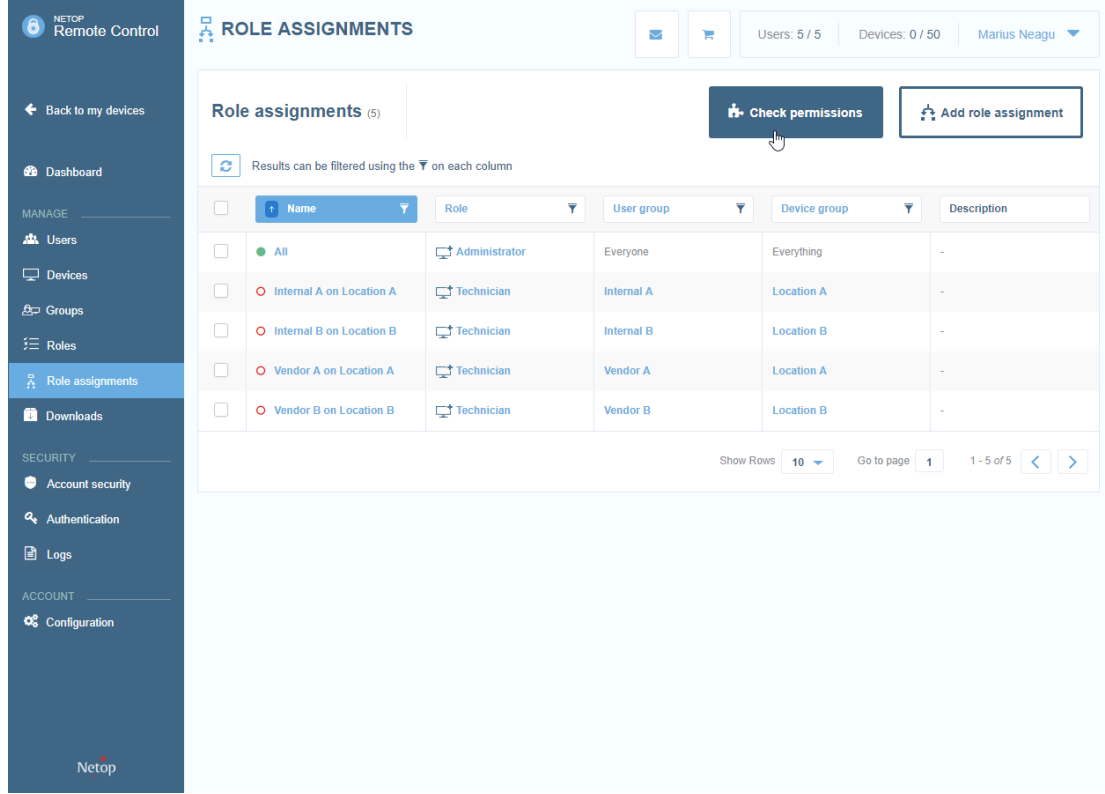

#### <span id="page-3-4"></span>2.3.1 Positive scenario

- Choose the user that you want to verify and choose a device that the **user should have access to** and click **Check permissions.**

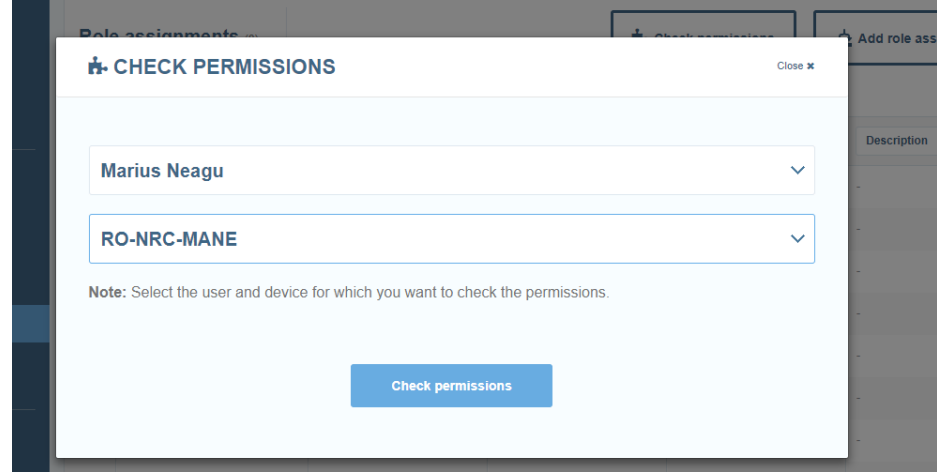

- The Permissions in the Permissions column should indicate the sum of all permissions from all **Roles** that were used in the **Role assignment(s)**.

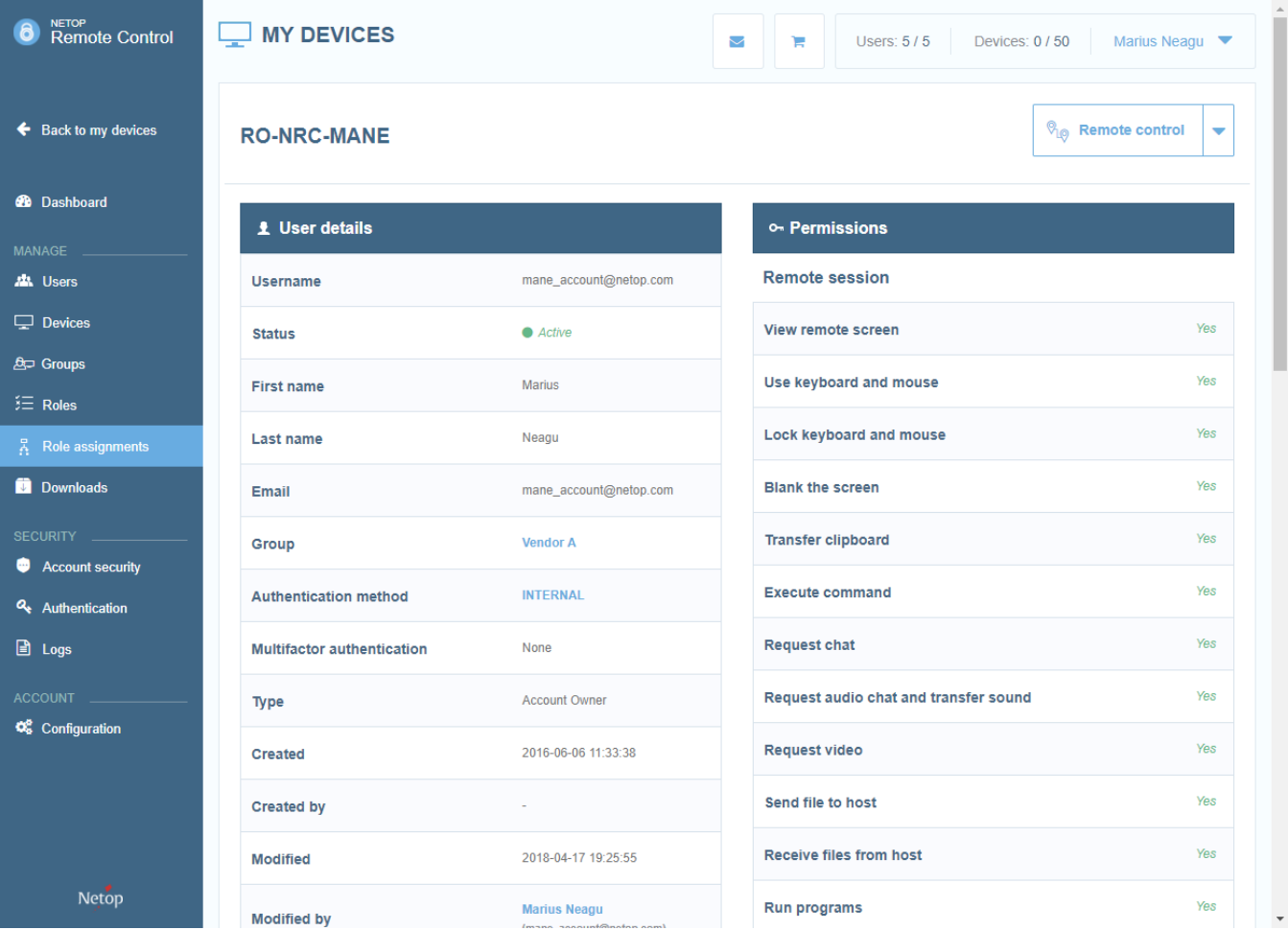

- The Role assignments that are contributing to these effective permissions are displayed at the bottom (these include **User groups** containing the **User** and **Device groups** containing the **Device**).

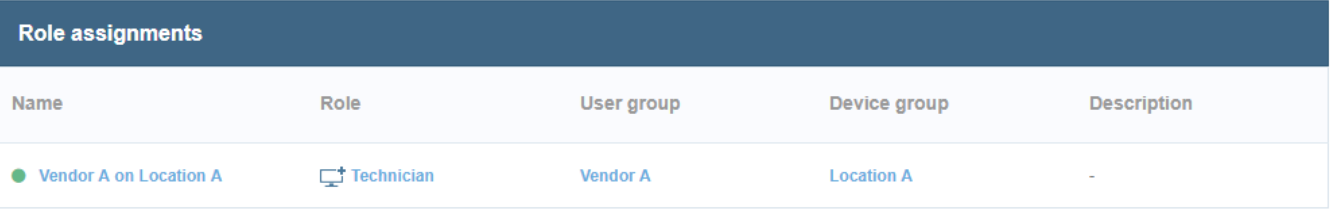

Note: This list will also display the disabled Role assignments. They do not however influence the list of effective permissions.

### <span id="page-5-0"></span>2.3.2 Negative scenario

- Same steps as in the positive scenario, except that you should choose the same user that you want to verify and a device that the **user should NOT have access to** and click **Check permissions.**
- The result should show that the user does not have any permission and that there is no active Role assignment.

## <span id="page-6-0"></span>3 Sample scenario

#### <span id="page-6-1"></span>3.1 Description

- There are two branches for a company (2 groups of Devices **Location A** and **Location B**)
- On every branch, a local team (**Internal A** or **Internal B**) needs to have access to the Devices from the corresponding branch.
- External vendors (**Vendor A** and **Vendor B**) need to have access to the branches.
- The type of access for both internal users and external vendors users should be that of **Technician** (remote control, inventory and chat)

The above translates into:

- **Internal users from Branch A** should have **Technician** access to **Devices from Branch A**
- **Internal users from Branch B** should have **Technician** access to **Devices from Branch B**
- **Vendor A** should have **Technician** access to **Devices from Branch A**
- **Vendor B** should have **Technician** access to **Devices from Branch B**

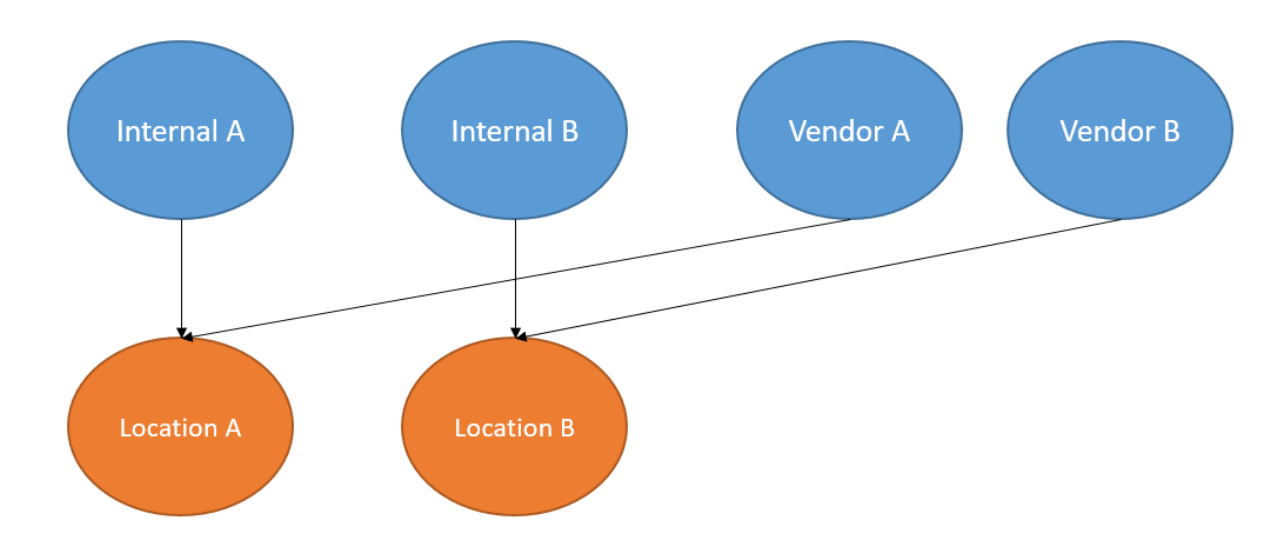

#### <span id="page-6-2"></span>3.2 Set up steps

- 1. Create the corresponding user and device groups:
- User groups: **Internal A**, **Internal B**, **Vendor A** and **Vendor B**
- Device groups: **Location A** and **Location B**
- 2. Create the users and associate them to the corresponding group
- 3. Create a deployment package for each of the two device groups. The difference between the two devices will be the **On enrollment** > **Move to device group** (this will place the device in the specific device group – **Location A** or **Location B**).
- 4. Install the Hosts in the corresponding location (On device enrollment into the Portal, it will create the device and will associate it with the corresponding device group into the Portal).
- 5. Create the Role assignments

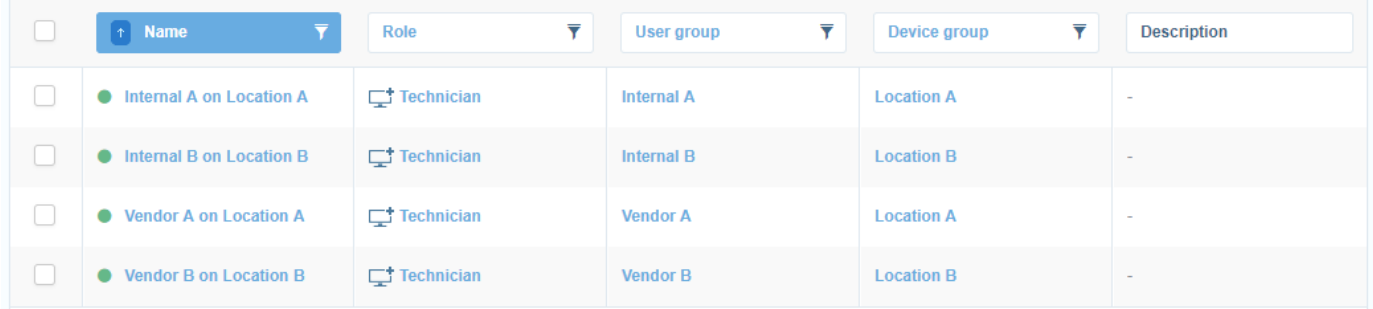

- 6. Make sure that everything is fine by **Checking permissions**:
	- a. Checking that a user from **Internal A** has the correct permissions to **Location A** devices.
	- b. Checking that a user from **Internal A** does not have any permissions on **Location B** devices.
	- c. ...